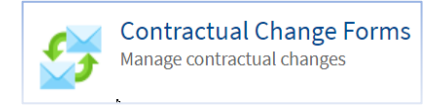

## **GreenLight - Contractual Change Forms**

# **Changes to Position Including Grade / Band / Hours / Fixed Term /**

# **Secondment Extension / APA / Pay Elements**

### 1. [Login to Expenses](https://www.sel-expenses.com/shared/logon.aspx?ReturnUrl=%2fusermanagementmenu.aspx)

The Company ID is LUH Username = Assignment Number If password requires a reset please email [expenses@rlbuht.nhs.uk](mailto:expenses@rlbuht.nhs.uk)

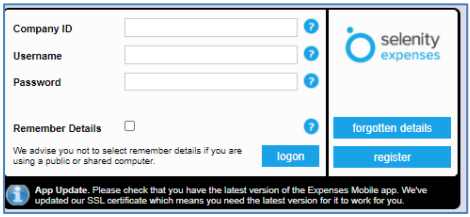

2. Click on the 'Contractual Change form' icon

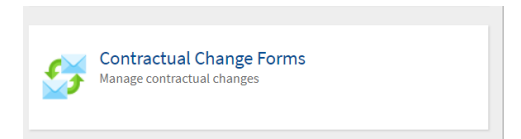

3. Submitting a new CCF

Click on 'Change Form – Manager Forms' – the Summary shows all forms submitted

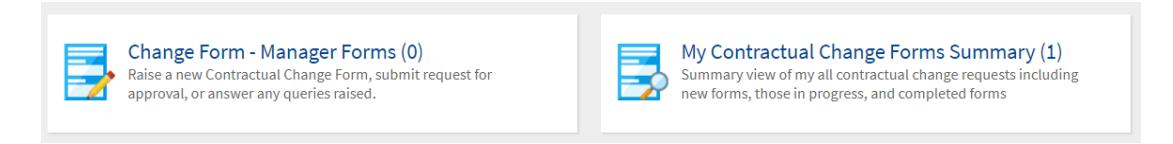

4. Click on 'New Contractual Change'

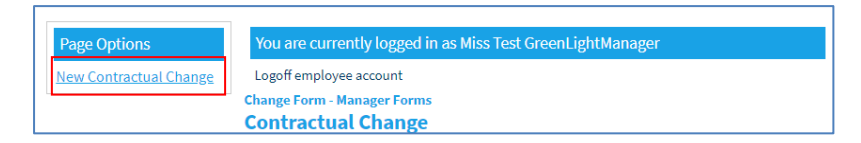

5. Select the 'Type of Change' and select Yes to confirm the type of change

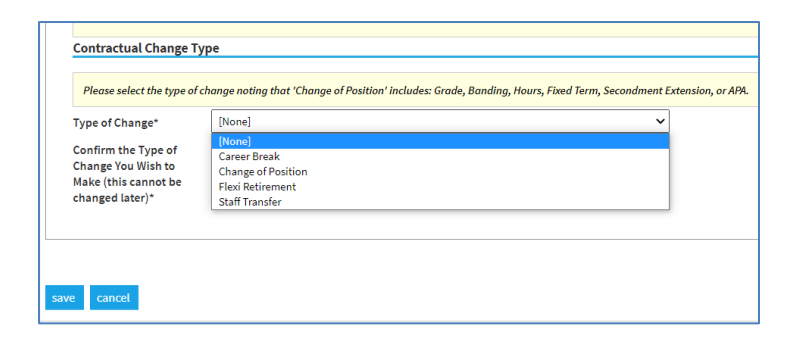

Once slected, click Save

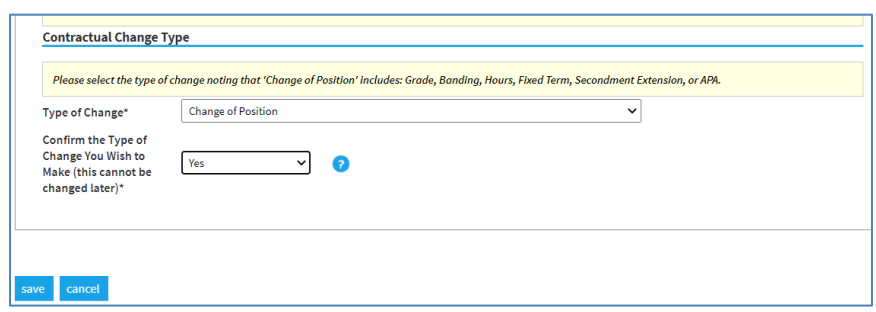

- 6. The 'Financial Information' sections are self-explanatory; please note to ensure a quick and efficient approval process it is advisable to ensure as much information is provided to reduce the potential for the form to be returned to the original submitter. Attachments can be uploaded if required.
- 7. For the employee details please type the employee number, please ensure you wait 1 second and the same assignment number will appear just below click on this and it will populate the assignment details for those with more than one assignment. If you don't click on the number below this will not find the appropriate assignments. Select the correct assignment (for Bank assignments this would be mentioned in the group name).

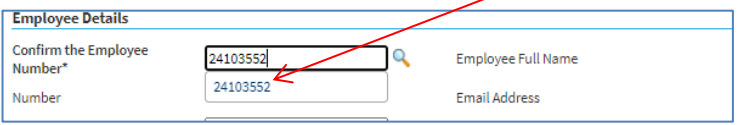

If the number entered in the Employee Assignment Number is used to confirm and the employee details don't pull through this will mean the assignment number is incorrect, you can find the correct assignment details on either the Roster system or via your Budget Statement.

8. Select the appropriate Employee Staff Group

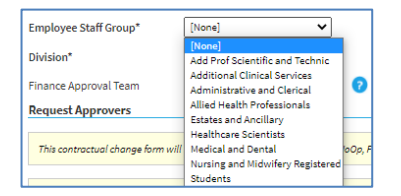

9. Select the correct Division; this will automatically select the Finance & DDO Approval Teams except for Corporate & Hosted Services as these Divisions don't have DDO's.

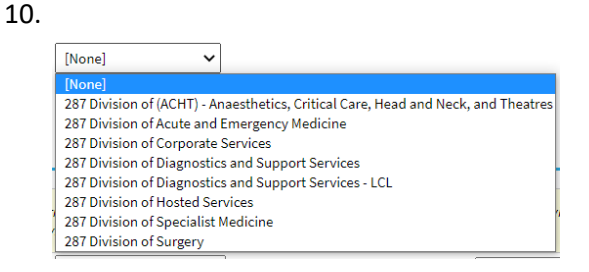

## 11.Request 'Approvers'

Approvers will be required to be selected as per the below:

• HoOp – All Divisions will need to select a HoOp. You can either enter the first three characters of the approvers name or click on the magnifying glass and it will list all HoOp approvers (or the equivalent for Corporate & Hosted Services).

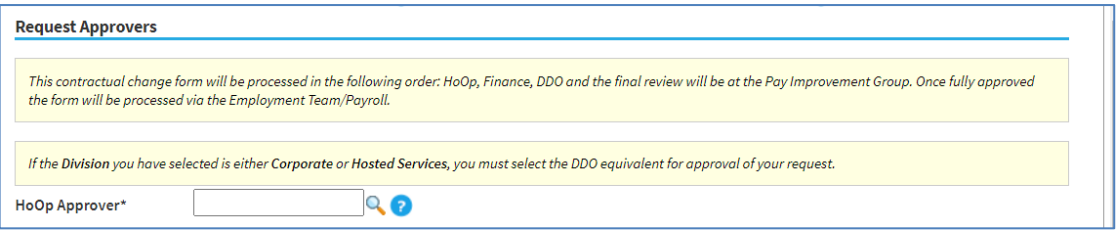

- For the final approver for Corporate & Hosted Service Divisions, please select the appropriate approver (you can either enter the first three characters of the approver or click on the magnifying glass and it will list all approvers.
- For some Corporate/Hosted Services departments this may be the same person. In this instance the submitting manager would need to select the same person and they would approve both parts of the form.

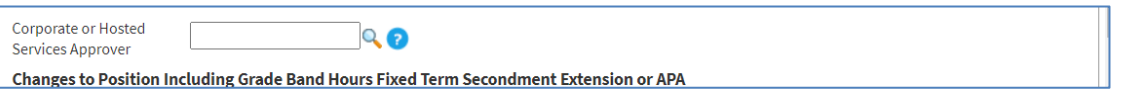

Every person allocated within each team Finance/DDO will receive an email confirmation that a form has been submitted and requires approving. In the event the relevant approver isn't listed, please contact [expenses@rlbuht.nhs.uk](mailto:expenses@rlbuht.nhs.uk) and the system can be updated.

12. For 'Changes to Position Including Grade Band Hours Fixed Term Secondment Extension APA or Pay Elements'

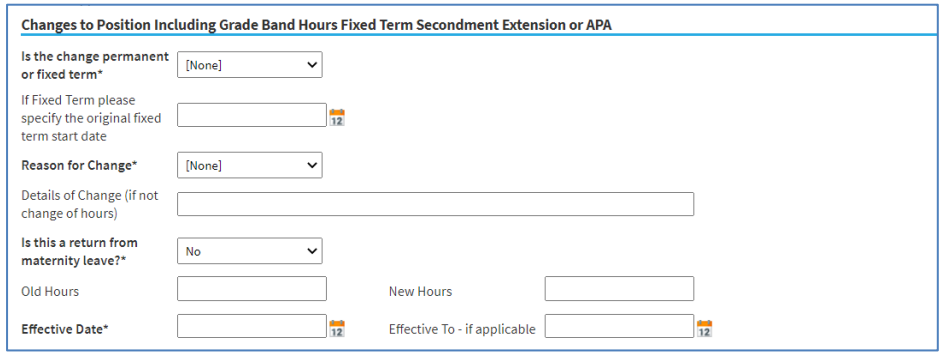

Select the Reason and input any relevant details. For Pay Allowances (On Call/Banding etc) please detail the actual allowance and monetary figures to be paid.

13. New Organisation & Position Details

If a position change is required, if you start typing in the new Cost Centre within the New Organisation field, you will be provided with the correct details.

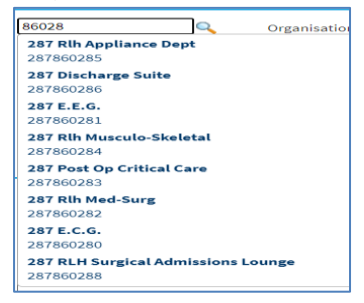

The same applies when you type into the New Position Number. This will only show the relevant active position numbers available within the selected cost centre. If you require a new position number please contact [workforce@rlbuht.nhs.uk.](mailto:workforce@rlbuht.nhs.uk)

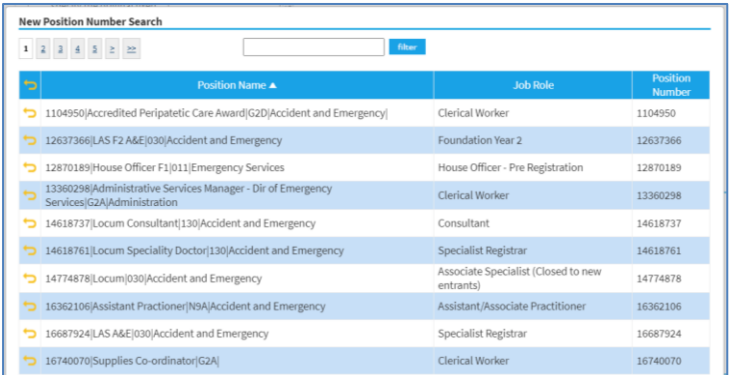

If a new ESR Supervisor is required, if you type the Supervisors full assignment number this will bring through the correct person.

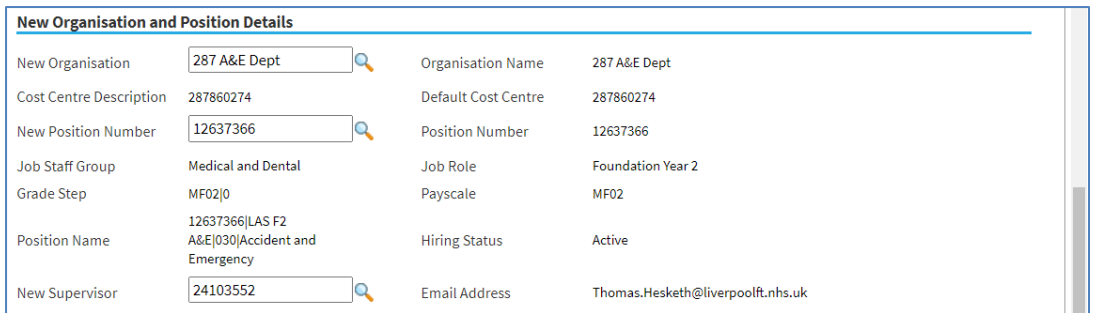

# 12. Further Details

This section is self-explanatory.

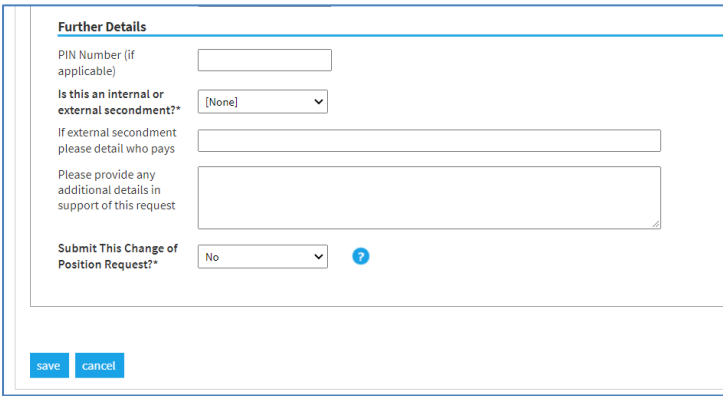

Once you have checked and the form is ready to submit, please click on the dropdown menu on 'Submit this Change of Position Request' and select Yes and press Save. Any sections with an  $*$  are mandatory. The form will not process unless these are completed.

#### 13. Approval Process

The form will now be processed and will be at the first of 4 stages of approval, see below:

1 st – HoOp

2<sup>nd</sup> Finance & HR

```
3<sup>rd</sup> DDO/DMD/DND
```

```
4^{\text{th}} – PIG
```
As a manager you will be able to view all forms you have submitted and you can also check the status of each form including if the form has gone to payroll for processing.

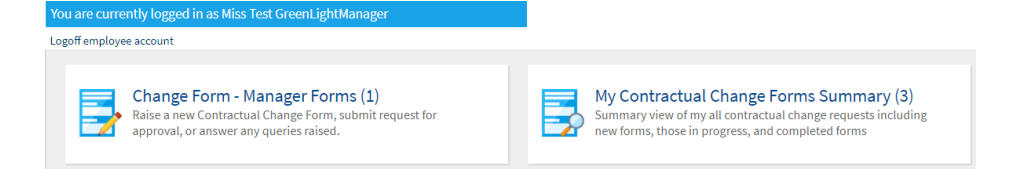

Click on each Tab from the HoOp onwards and it will show the date approved and any comments

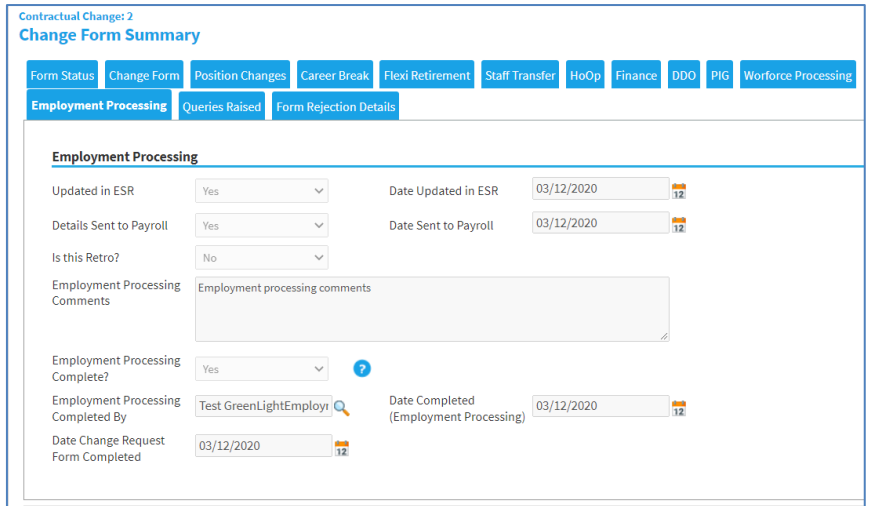

#### 14. Forms returned with a Query

In the event that any of the approvers request more information, the form will be returned to you for additional comments. This will appear in the 'Change Form – Manager forms'. The number in brackets indicates the number of forms that are pending and not yet submitted.

To edit the returned CCF, click on the Paper & Pencil icon on the relevant form.

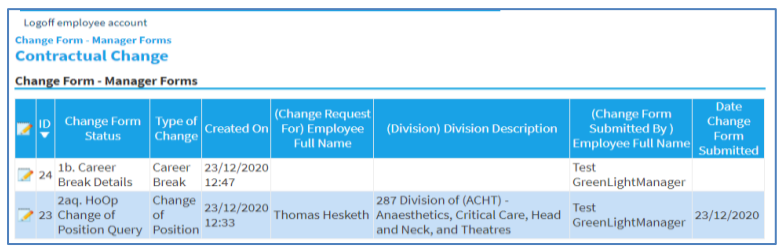

The query will be listed at the very top of the form, to respond scroll down to the bottom of the change form to Query Response' and answer any questions raised then click on Query complete' and select Yes then save. The name will change depending on if it is a HoOp/Finance/DDO query.

Once complete this will go back thorough the approval process.

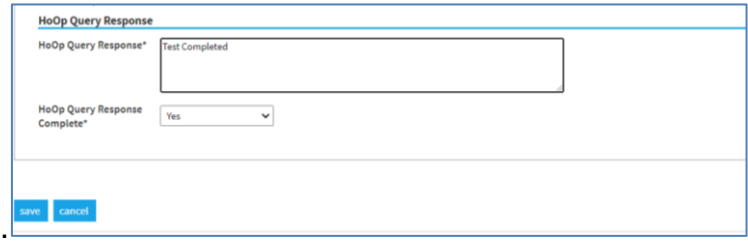

If you require any further assistance or training, please contact the Workforce Pay Governance team on 0151 706 5124/4299/5594.